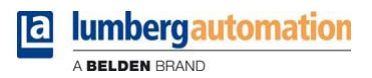

# **Handbuch**

**LioN-P µDCU Distributed Control Unit**

**LioN-P Digital LDMicro 0980 ESL 393-121-DCU1 0980 ESL 390-121-DCU1 µDCU Programming Manual**

## Inhalt

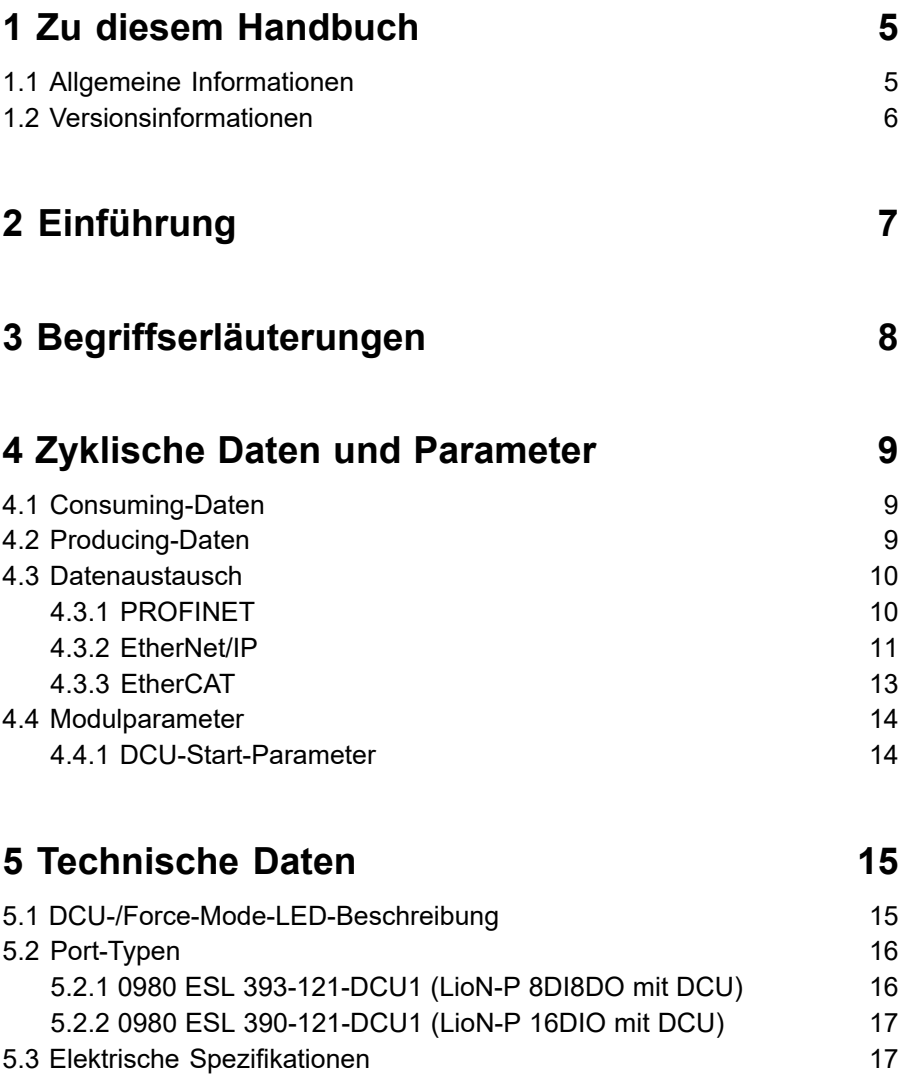

Inhalt

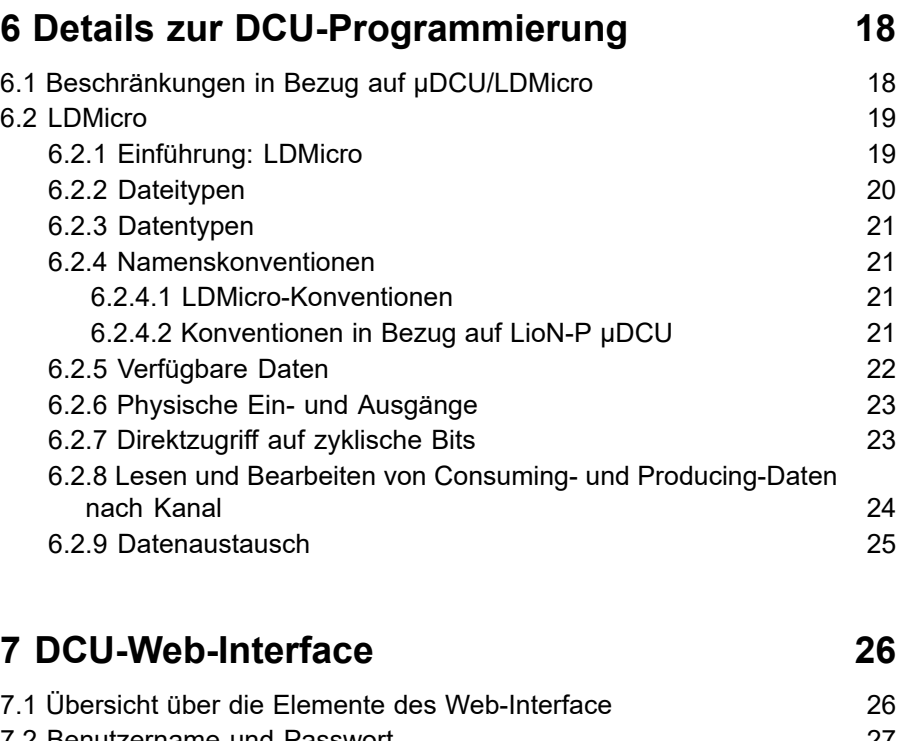

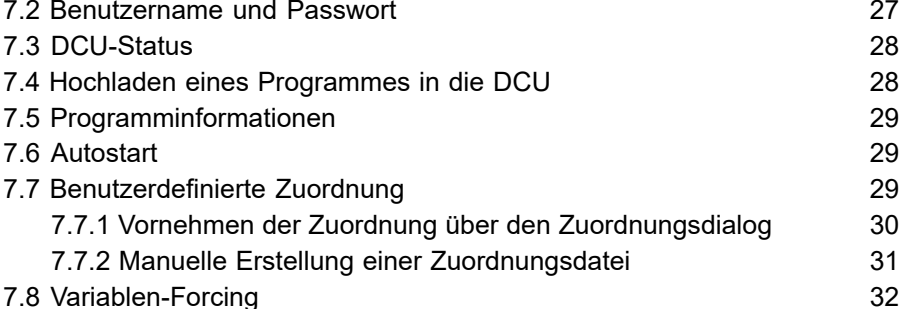

# **[8 Batch-Upload von DCU-Programm und](#page-33-0) [Zuordnungsdateien](#page-33-0) 34**

iii

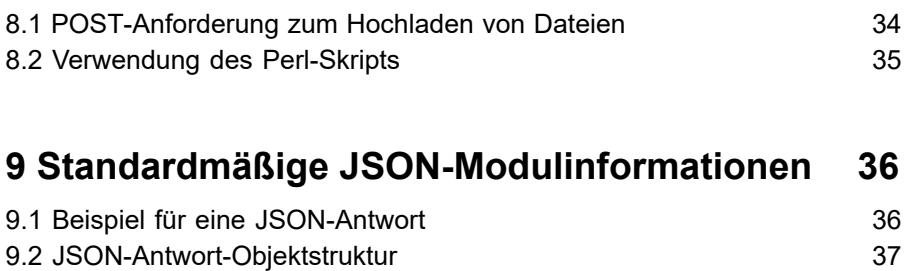

[9.3 JSON-Antwort](#page-37-0) 38

# <span id="page-4-0"></span>1 Zu diesem Handbuch

## <span id="page-4-1"></span>1.1 Allgemeine Informationen

Bitte lesen Sie die Erklärungen und Einrichtungsanleitungen in diesem Handbuch sorgfältig, bevor Sie die LioN-P-Module in Betrieb nehmen. Bewahren Sie dieses Handbuch an einem Ort auf, der für alle Benutzer zugänglich ist.

Die Texte, Abbildungen, Diagramme und Beispiele dienen zur Erläuterung der Funktionalität der LioN-P-µDCU-Module.

Bei weitergehenden Fragen zur Installation und Inbetriebnahme der Geräte sprechen Sie uns bitte an.

> Belden Deutschland GmbH – Lumberg Automation™ – Im Gewerbepark 2 D-58579 Schalksmühle **Deutschland** [support-automation@belden.com](mailto:support-automation@belden.com) [www.lumberg-automation.com](http://www.lumberg-automation.com)

Belden Deutschland GmbH – Lumberg Automation™ – behält sich vor, jederzeit technische Änderungen oder Änderungen dieses Handbuches ohne besondere Hinweise vorzunehmen.

## <span id="page-5-0"></span>1.2 Versionsinformationen

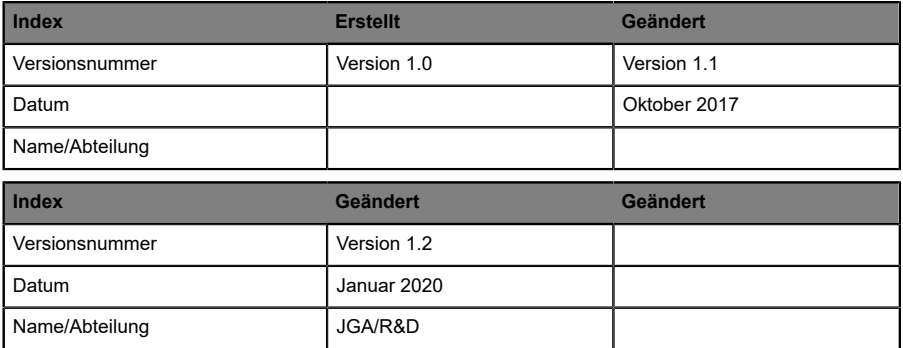

Tabelle 1: Übersicht der Handbuch-Revisionen

# <span id="page-6-0"></span>2 Einführung

Die LioN-P µDCU ist ein Multiprotokoll-Feldbus-Slave-Modul, das auf dem Modul 0980 ESL 393-121/0980 ESL 390-121 basiert. Die LioN-P µDCU stellt alle Funktionen des Basismoduls bereit, verfügt jedoch über eine integrierte programmierbare Logikeinheit. Diese Einheit kann mit einem kleinen externen Tool, d. h. LDMicro, erstellte Programme ausführen. Diese Programme werden mittels der Ladder-Logic-Methode (Kontaktplanmethode) erstellt und als "DCU-Programme" bezeichnet.

Dies bietet dem Benutzer die Möglichkeit, eine zusätzliche Steuerungslogik hinzuzufügen, die direkt im Slave-Modul selbst gespeichert wird und unabhängig vom Feldbus oder der SPS funktioniert. Dies reicht von einfachen booleschen Operationen für Eingänge und Ausgänge bis hin zu vollständig autonomen Programmen (ohne SPS).

Eine SPS nimmt das Modul als normales Slave-Modul mit 8-Bit-Ausgangsdaten (Consuming) und 16-Bit-Eingangsdaten (Producing) von zyklischen Daten wahr.

Vom DCU-Programm verwendete Eingänge/Ausgänge sind nicht mehr direkt über die SPS steuerbar, können jedoch für die Kommunikation mit der SPS verwendet werden, da die entsprechenden zyklischen Bits vom DCU-Programm gelesen und geschrieben werden können.

# <span id="page-7-0"></span>3 Begriffserläuterungen

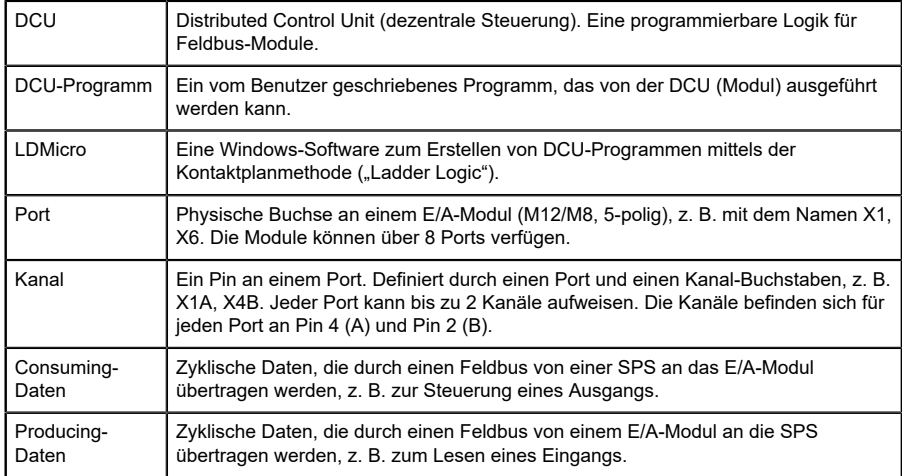

# <span id="page-8-0"></span>4 Zyklische Daten und Parameter

Festgelegt für 0980 ESL 393-121-DCU1 und Grundeinstellungen für 0980 ESL 390-121-DCU1.

## <span id="page-8-1"></span>4.1 Consuming-Daten

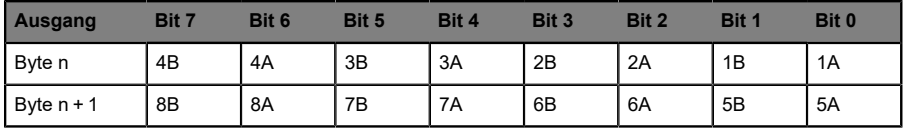

Hier gilt Folgendes:

- D 1A … 8A: Ausgang von Kanal A (Kontaktstift 4) der M12- Steckverbindungen 1 bis 8.
- D 1B … 8B: Ausgang von Kanal B (Kontaktstift 2) der M12- Steckverbindungen 1 bis 8.

## <span id="page-8-2"></span>4.2 Producing-Daten

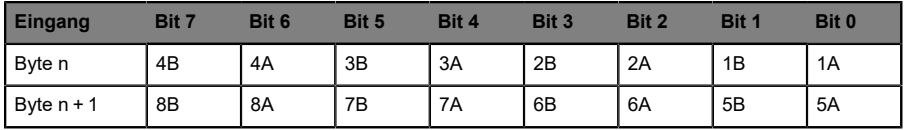

- ▶ 1A ... 8A: Aktueller Status von Kanal A (Kontaktstift 4) der M12-Steckverbindungen 1 bis 8.
- D 1B … 8B: Aktueller Status von Kanal B (Kontaktstift 2) der M12- Steckverbindungen 1 bis 8.

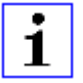

**Achtung:** Abhängig vom ausgewählten Feldbus kann das Modul zusätzliche zyklische Daten-Bytes bereitstellen (z. B. Diagnose-Informationen). Informationen zu feldbuspezifischen Details finden Sie im Handbuch des Basismoduls.

## <span id="page-9-0"></span>4.3 Datenaustausch

Nur in 0980 ESL 390-121-DCU1 (16-DIO-Universal-DCU) verfügbar

- Das Modul stellt zusätzliche zyklische Daten für den alleinigen Zweck des Datenaustauschs zwischen einer SPS und dem DCU-Programm bereit. Das DCU-Programm kann beispielsweise Befehle und Daten von der SPS entgegennehmen und mit Ausführungsergebnissen antworten.
- Der Datenaustauschbereich umfasst 16 Bit plus 8 Wörter (als 16-Bit-Ganzzahl mit Vorzeichen) für jede Richtung.
- Die Datenaustausch-Bits können über die YEn-Bit-Variable in LDMicro geschrieben werden.
- $\triangleright$  Die Datenaustausch-Bits können über die XEn-Bit-Variable in LDMicro gelesen werden.
- $\triangleright$  Die mit EIn und EOn gekennzeichneten Integer-Variablen ermöglichen das Schreiben und Lesen von Austauschdatenwörtern.

### <span id="page-9-1"></span>4.3.1 PROFINET

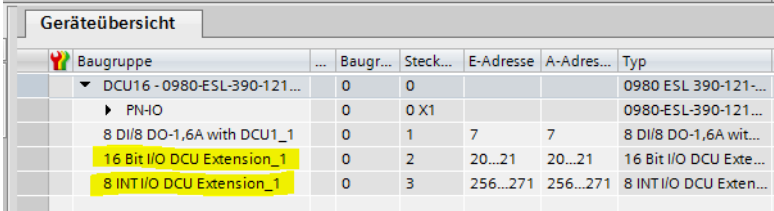

Abb. 1: DCU-Austauschbereich im TIA-Portal

In PROFINET besteht der Austauschbereich aus 2 zusätzlichen Steckplätzen (2 und 3). Steckplatz 2 enthält die 16-Bit-Austauschdaten und Steckplatz 3 die 16-Byte-Austauschwörter.

### <span id="page-10-0"></span>4.3.2 EtherNet/IP

Die Austauschdaten werden innerhalb der zyklischen EtherNet/IP-Daten bereitgestellt. Das Format dieser Daten kann sich in Abhängigkeit von der zum jeweiligen Zeitpunkt ausgewählten Auslegung (16DI/DO, 8DI/8DI, 16DI usw.) ändern.

Die folgenden zyklischen Daten gelten für die 16DI/16DO-Auslegung mit DCU. Weitere Informationen finden Sie im Handbuch für LioN-P EtherNet/IP.

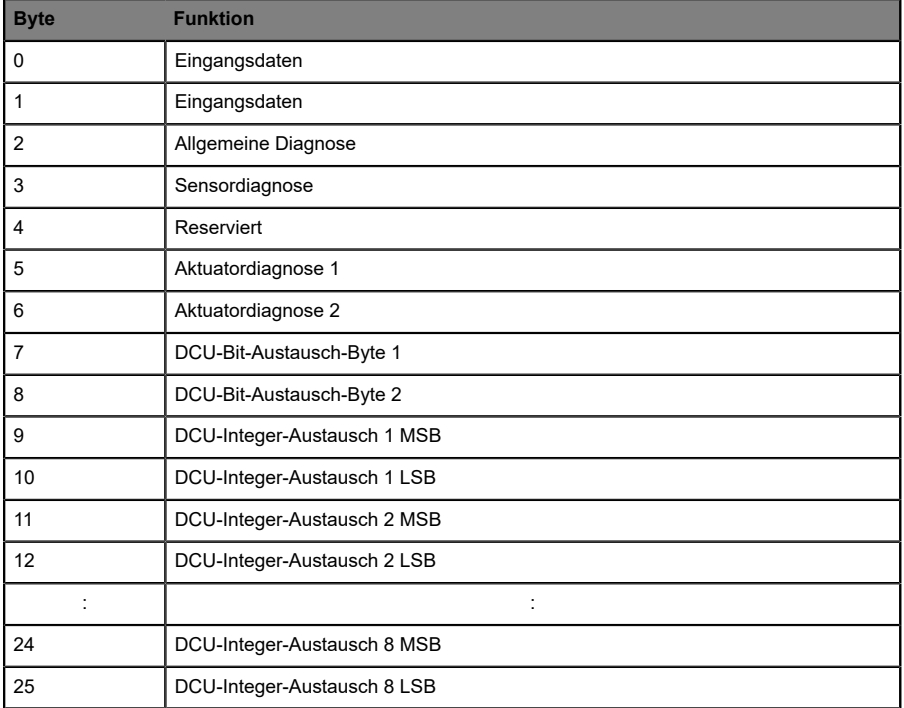

Tabelle 2: Zyklische Producing-Daten

| <b>Byte</b>    | <b>Funktion</b>             |  |
|----------------|-----------------------------|--|
| 0              | Ausgangsdaten               |  |
| 1              | Ausgangsdaten               |  |
| 2              | DCU-Bit-Austausch-Byte 1    |  |
| 3              | DCU-Bit-Austausch-Byte 2    |  |
| 4              | DCU-Integer-Austausch 1 MSB |  |
| 5              | DCU-Integer-Austausch 1 LSB |  |
| 6              | DCU-Integer-Austausch 2 MSB |  |
| $\overline{7}$ | DCU-Integer-Austausch 2 LSB |  |
|                |                             |  |
| 20             | DCU-Integer-Austausch 8 MSB |  |
| 21             | DCU-Integer-Austausch 8 LSB |  |

Tabelle 3: Zyklische Consuming-Daten

### <span id="page-12-0"></span>4.3.3 EtherCAT

| LioNP_EIC $\div \times$                           |                                                   |             |
|---------------------------------------------------|---------------------------------------------------|-------------|
| DC.<br><b>EtherCAT</b><br>Process Data<br>General | <b>Slots</b><br>CoE - Online<br>Online<br>Startup |             |
| Slot                                              | Module                                            | ModuleIdent |
| ۱a<br><b>DIO Module</b>                           | 16DIO (Byte)                                      | 0x00010001  |
| ๒<br><b>Error Register</b>                        | <b>Error Register</b>                             | 0x00020001  |
| ๒<br><b>Diagnosis Register</b>                    | <b>Diagnosis Register</b>                         | 0x00030001  |
| 但 DCU Data                                        | DCU Data (Byte)                                   | 0x00040001  |
| <b>©</b> DCU Additional Data                      | DCU Additional Data (Signed Integer 16bit)        | 0x00050001  |
|                                                   |                                                   |             |
|                                                   |                                                   |             |
|                                                   |                                                   |             |

Abb. 2: DCU-Austauschbereich-Steckplätze in TwinCAT3

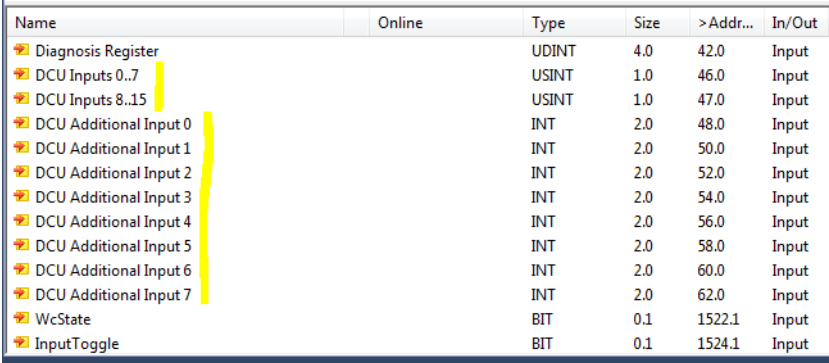

Abb. 3: DCU-Austauschvariablen in TwinCAT3

In EtherCAT sind die 2 Austauschbereiche als zusätzliche Steckplätze organisiert. Die 8 Integer-Werte (Ganzzahlen) mit Vorzeichen werden direkt als Variablen vom Typ INT mit einer Größe von 2 angezeigt.

## <span id="page-13-0"></span>4.4 Modulparameter

Die µDCU verfügt über 1 zusätzlichen SPS-Parameter, der das Startverhalten der DCU steuert.

### <span id="page-13-1"></span>4.4.1 DCU-Start-Parameter

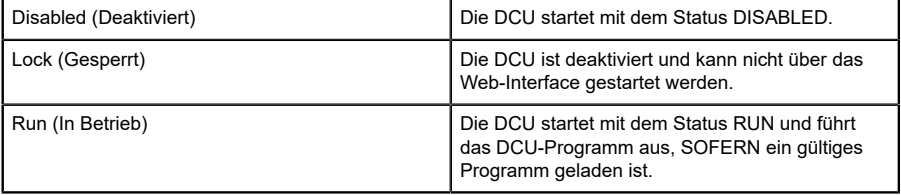

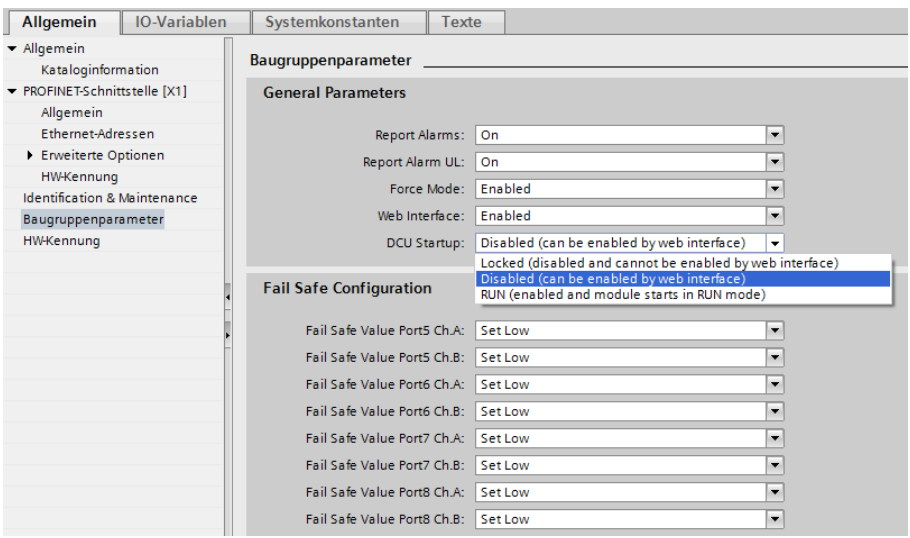

Abb. 4: DCU-Start-Parameter im TIA-Portal

# <span id="page-14-0"></span>5 Technische Daten

## <span id="page-14-1"></span>5.1 DCU-/Force-Mode-LED-Beschreibung

Die DCU-/FM-LED gibt den DCU- und Force-Mode-Status an.

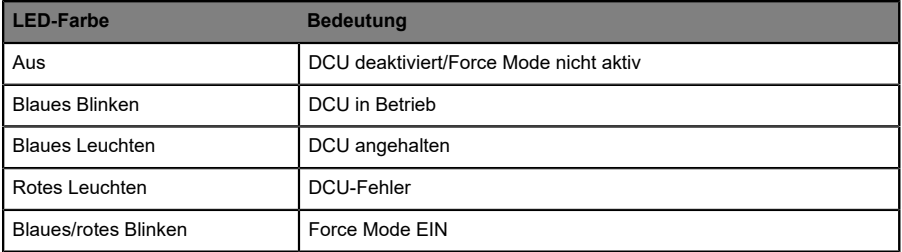

## <span id="page-15-0"></span>5.2 Port-Typen

### <span id="page-15-1"></span>5.2.1 0980 ESL 393-121-DCU1 (LioN-P 8DI8DO mit DCU)

Die µDCU verfügt über 8 Digitaleingänge und 8 Digitalausgänge, die in 8 Ports mit jeweils 2 Kanälen organisiert sind. Weitere Details finden Sie im Datenblatt und Handbuch zu 0980 ESL 393-121.

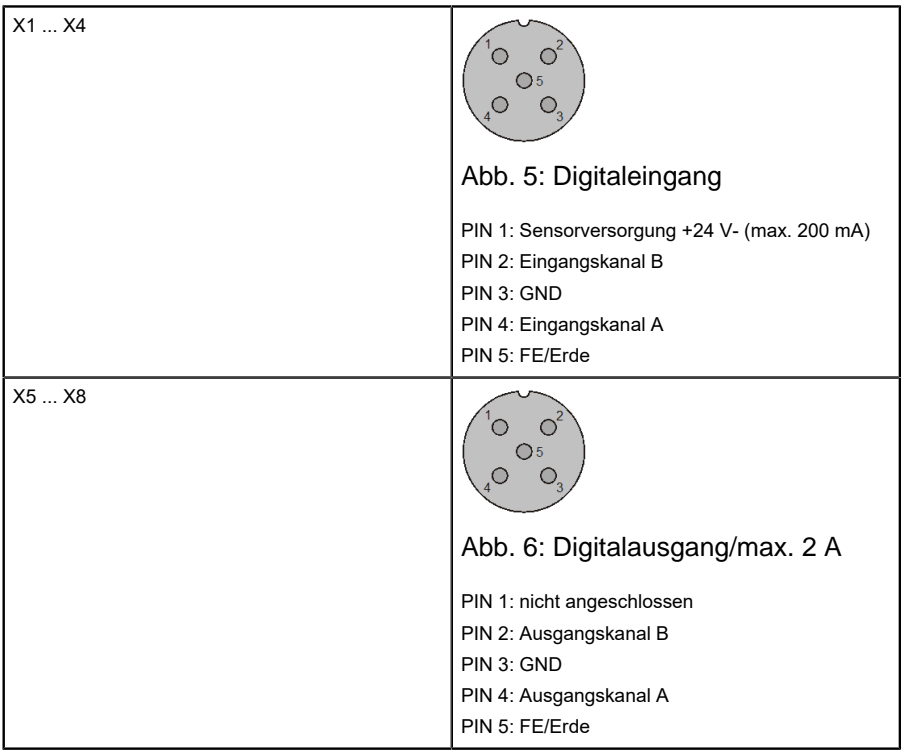

### <span id="page-16-0"></span>5.2.2 0980 ESL 390-121-DCU1 (LioN-P 16DIO mit DCU)

Dieses Modul verfügt über 16 Universal-Digitalkanäle, die in 8 Ports mit jeweils 2 Kanälen organisiert sind. Jeder Kanal kann als Digitaleingang oder Digitalausgang verwendet werden.

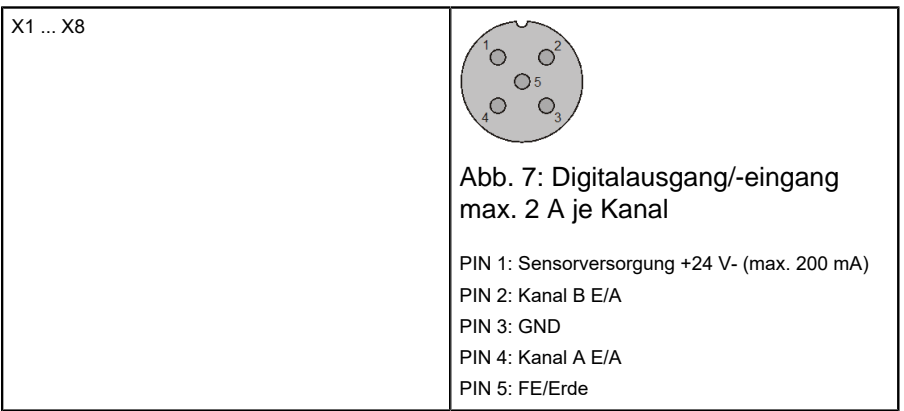

## <span id="page-16-1"></span>5.3 Elektrische Spezifikationen

Diesbezügliche Informationen finden Sie auf dem Datenblatt zu 0980 ESL 393-121-DCU1 oder 0980 ESL 930-121-DCU1.

# <span id="page-17-0"></span>6 Details zur DCU-Programmierung

## <span id="page-17-1"></span>6.1 Beschränkungen in Bezug auf µDCU/ LDMicro

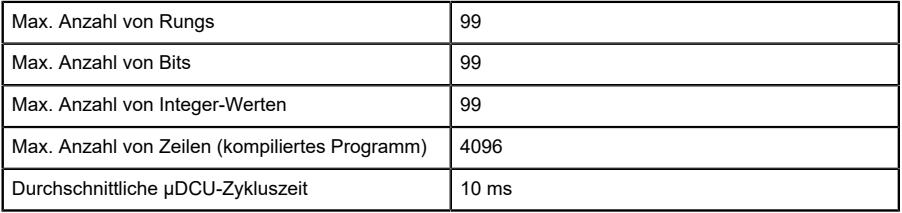

## <span id="page-18-0"></span>6.2 LDMicro

Open-Source-Kontaktplan-Programmierungs-Tool:

Download von LDMicro unter:<http://cq.cx/ladder.pl#dl>

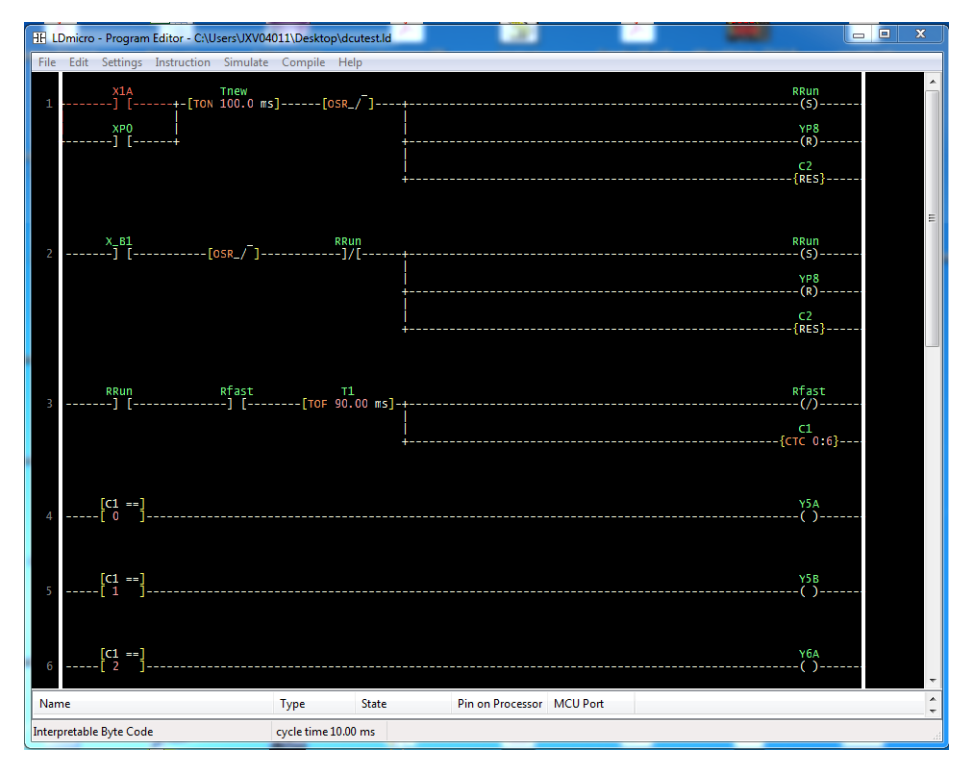

Abb. 8: LDMicro-Benutzeroberfläche

### <span id="page-18-1"></span>6.2.1 Einführung: LDMicro

Mit LDMicro kann der Benutzer Programme im Stil eines Kontaktplans ("Ladder Diagram") gemäß EN 61131-3 erstellen. Hier sind alle Elemente des Programms an horizontalen Linien ("Rungs") angeordnet. Rungs werden immer von links nach rechts ohne eine garantierte Rung-Reihenfolge ausgeführt. Dieses Konzept ist an verdrahtete Relaisschaltungen angelehnt.

LDMicro stellt umfassende Anweisungen bereit, z. B. zu:

- ▶ Bit-Operationen, z. B. Kontakte, Spulen, Setzen/Rücksetzen
- $\blacktriangleright$  Flankenerkennung
- ▶ Zeitschalter und Aktivieren/Deaktivieren von Verzögerungen
- D Vor-/Rückwärtszähler/zirkulierender Zähler
- D Arithmetische Operationen (16 Bit, mit Vorzeichen)

Mit LDMicro erstellte DCU-Programme können:

- ▶ Jeden Eingang und Ausgang des Moduls steuern
- ▶ Auf Diagnose-Ereignisse (Kurzschluss, Unterspannung usw.) reagieren
- D Mit einer verbundenen SPS kommunizieren
- D Informationen innerhalb des Netzes weitergeben

### <span id="page-19-0"></span>6.2.2 Dateitypen

Programmdateien für LDMicro enthalten ".Id" im Namen. Diese Dateien können über die LDMicro-Anwendung geladen, bearbeitet und gespeichert werden.

Um ein Programm für die DCU zu kompilieren, wählen Sie zunächst den korrekten Zieltyp unter **Settings** > **Microcontroller** > **Interpretable Bytecode** (Einstellungen -> Microcontroller -> Interpretierbarer Byte-Code) aus.

Außerdem besteht die Möglichkeit, die Zykluszeit festzulegen (**Settings** > **MCU Parameters**) (Einstellungen -> MCU-Parameter). Eine Zykluszeit von 10 ms oder höher wird empfohlen.

Wählen Sie anschließend im Menü **Compile** > **Compile as…** (Kompilieren - > Kompilieren als…). Wählen Sie einen Speicherort und den Namen, unter dem das kompilierte Programm gespeichert werden soll. Das Programm wird dann kompiliert. Das Ergebnis ist eine .int-Datei.

Diese Datei kann nun in die DCU hochgeladen werden.

### <span id="page-20-0"></span>6.2.3 Datentypen

LDMicro kennt die folgenden Datentypen:

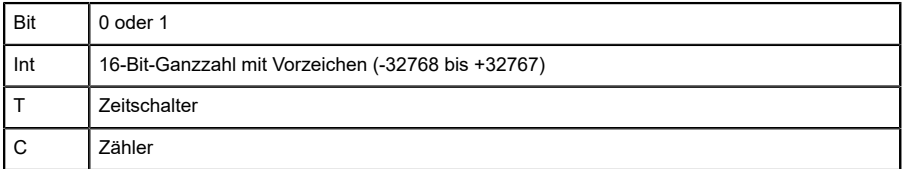

### <span id="page-20-1"></span>6.2.4 Namenskonventionen

#### <span id="page-20-2"></span>**6.2.4.1 LDMicro-Konventionen**

Es gibt 3 Typen von Bits mit einer obligatorischen Namenskonvention:

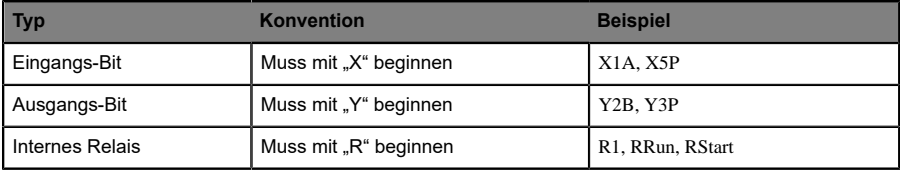

#### <span id="page-20-3"></span>**6.2.4.2 Konventionen in Bezug auf LioN-P µDCU**

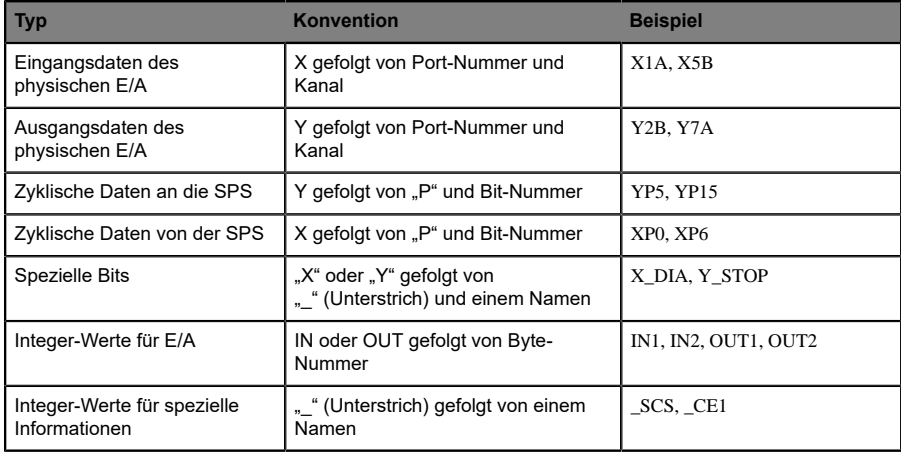

### <span id="page-21-0"></span>6.2.5 Verfügbare Daten

Diese Daten sind direkt in LDMicro-Programmen verfügbar. Benennen Sie eine Bit- oder Integer-Variable in LDMicro gemäß der folgenden Liste.

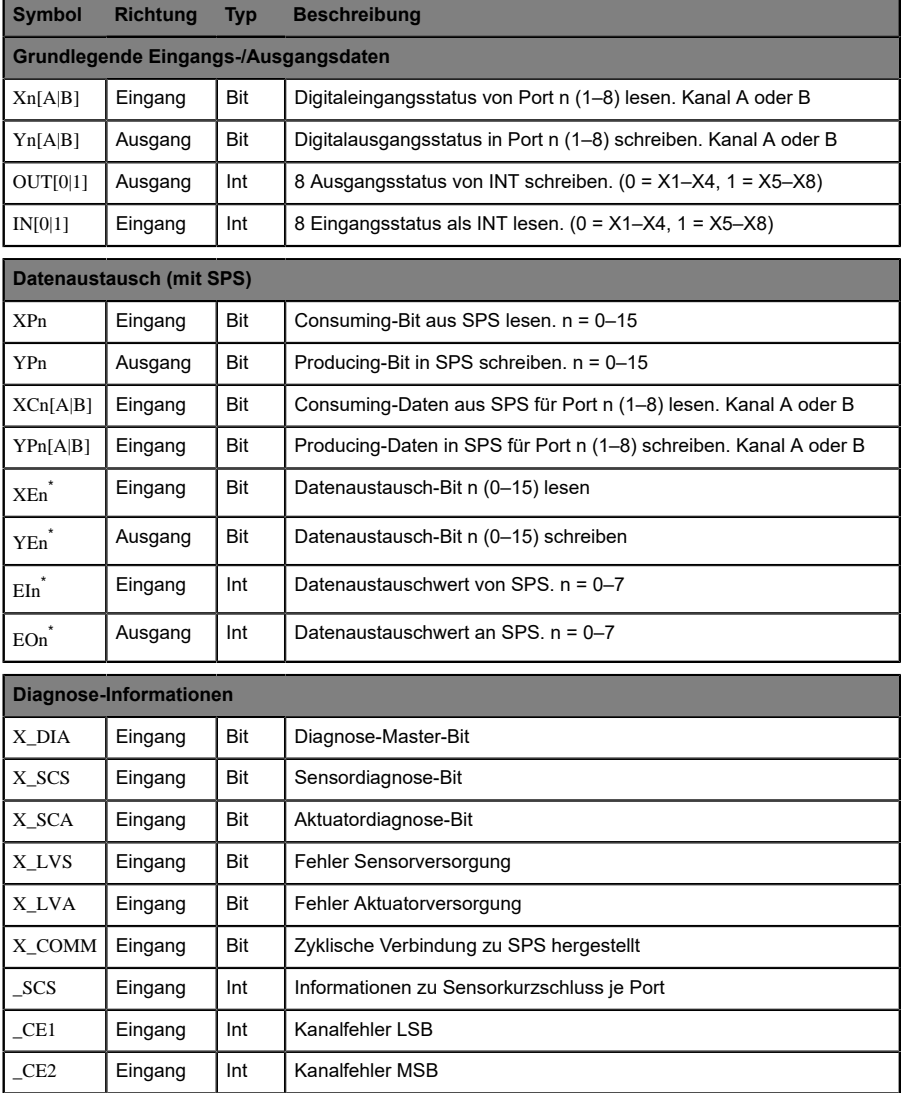

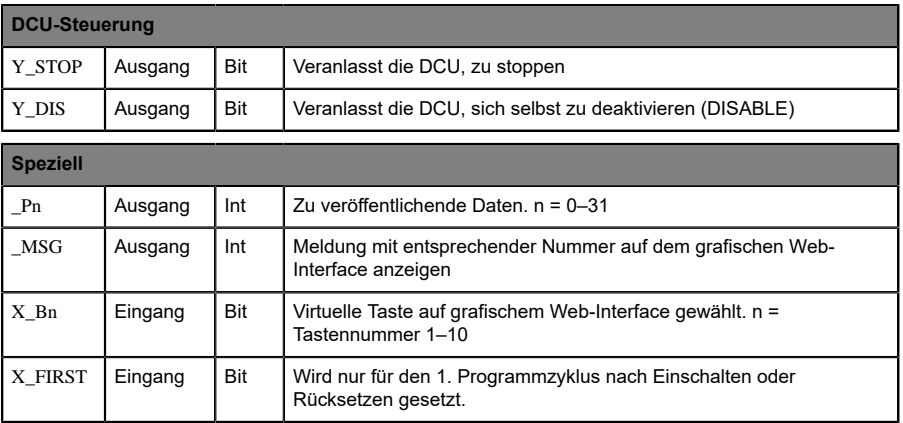

\*Nur in 0980 ESL 390-121-DCU1 (16 DIO Universal) verfügbar

### <span id="page-22-0"></span>6.2.6 Physische Ein- und Ausgänge

Die mit dem Symbol XnA/XnB gekennzeichnete Variable bietet dem DCU-Programm die Möglichkeit, den entsprechenden physischen Eingang direkt zu lesen. Ein mit diesem Symbol gekennzeichneter *Kontakt* würde bei Kurzschließen des entsprechenden Eingangspins mit 24 V- (z. B. Pin 1) als *geschlossen* interpretiert.

Die mit dem Symbol YnA/YnB gekennzeichnete Variable kann für die direkte Steuerung eines physischen Digitalausgangs verwendet werden. Eine Spule (auch "Coil"), die mit diesem Symbol gekennzeichnet, ist, würde den entsprechenden Ausgangspin aktivieren, der auf 24 V- gesetzt ist.

Eingänge/Ausgänge, die in einem DCU-Program verwendet werden, werden von den entsprechenden zyklischen Daten und der SPS getrennt. Allerdings ist das Lesen und Bearbeiten dieser Daten durch das DCU-Programm weiterhin möglich, um Informationen an die SPS zu kommunizieren oder mit ihr auszutauschen.

Für Eingänge/Ausgänge, die NICHT verwendet werden, ist weiterhin die direkte Steuerung durch die SPS möglich.

### <span id="page-22-1"></span>6.2.7 Direktzugriff auf zyklische Bits

Das Modul stellt 16 Bit an zyklischen Eingangsdaten für die SPS (Producing-Daten) bereit, die im DCU-Programm durch das Symbol YPn dargestellt werden. Dabei steht "n" für die Bit-Nummer des zyklischen Bits, die in einem Bereich zwischen 0 und 15 liegt. Eine Spule (auch "Coil"), die mit diesem Symbol gekennzeichnet ist, steuert das entsprechende zyklische Bit in den Producing-Daten des Moduls.

Ausschließlich zyklische Bits, die von den physischen Eingängen/Ausgängen getrennt sind (da sie in einem DCU-Programm verwendet werden), können auf diese Weise bearbeitet werden.

Dementsprechend können die 8 Bit an zyklischen Ausgangsdaten von der SPS (Consuming-Daten) von einem DCU-Programm mit dem Symbol XPn gelesen werden. Hierbei steht "n" für die zyklische Bit-Nummer, die zwischen 0 und 7 liegt.

Dies bietet dem DCU-Programm die Möglichkeit, auf von der SPS angestoßene Ereignisse zu reagieren.

#### <span id="page-23-0"></span>6.2.8 Lesen und Bearbeiten von Consuming- und Producing-Daten nach Kanal

Über die mit dem Symbol XCnA/XCnB gekennzeichnete Variable wird das zyklische Consuming-Bit gelesen, das von der SPS empfangen wird, die den angegebenen Ausgangskanal steuert. Selbst, wenn der Kanal von der DCU und daher nicht direkt von der SPS gesteuert wird, ist das DCU-Programm in der Lage, auf den Status dieses Bits zu reagieren.

Über die mit YPnA/YPnB gekennzeichneten Variablen ist die Bearbeitung der Producing-Daten für den angegebenen Kanal möglich, die mittels der zyklischen Daten an die SPS gesendet werden. Auf diese Weise kann ein DCU-Programm gegenüber der SPS einen Eingangsstatus unabhängig von dem tatsächlichen Eingangsstatus des Kanals simulieren (Eingangssimulation).

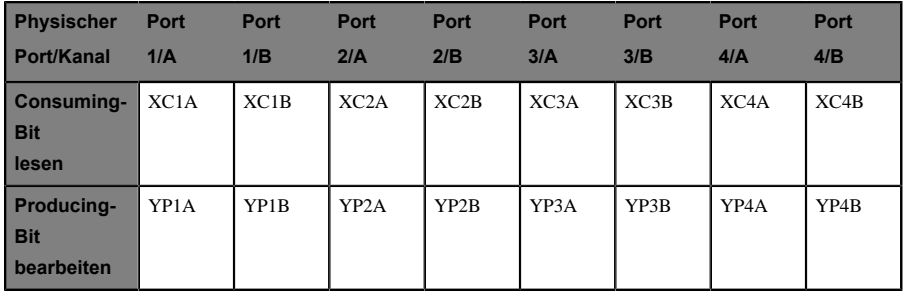

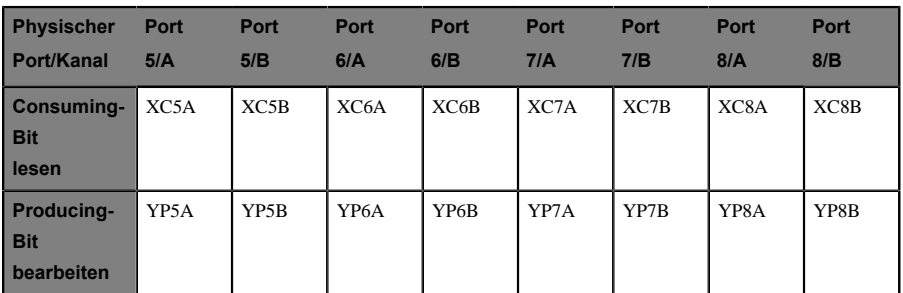

### <span id="page-24-0"></span>6.2.9 Datenaustausch

Nur in 0980 ESL 390-121-DCU1 (16-DIO-Universal-DCU) verfügbar

- $\triangleright$  Das Modul stellt zusätzliche zyklische Daten für den alleinigen Zweck des Datenaustauschs zwischen einer SPS und dem DCU-Programm bereit. Das DCU-Programm kann beispielsweise Befehle und Daten von der SPS entgegennehmen und mit Ausführungsergebnissen antworten.
- Der Datenaustauschbereich umfasst 16 Bit plus 8 Wörter (als 16-Bit-Ganzzahl mit Vorzeichen) für jede Richtung.
- Die Datenaustausch-Bits können über die YEn-Bit-Variable in LDMicro geschrieben werden.
- $\triangleright$  Die Datenaustausch-Bits können über die XEn-Bit-Variable in LDMicro gelesen werden.
- $\triangleright$  Die mit EIn und EOn gekennzeichneten Integer-Variablen ermöglichen das Schreiben und Lesen von Austauschdatenwörtern.

# <span id="page-25-0"></span>7 DCU-Web-Interface

the company's company's

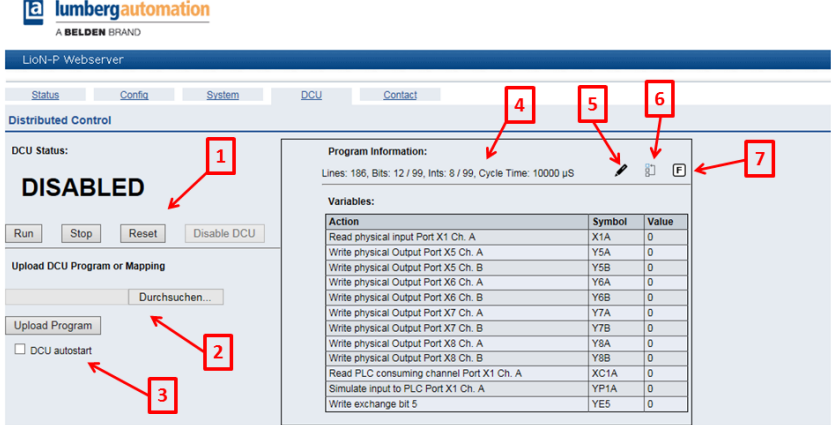

Abb. 9: DCU-Web-Interface

Das DCU-Web-Interface bietet dem Benutzer die Möglichkeit, Programme in die DCU hochzuladen und den DCU-Status zu steuern.

## <span id="page-25-1"></span>7.1 Übersicht über die Elemente des Web-Interface

- **1.** Zeigt den aktuellen DCU-Status und stellt Schaltflächen zur Steuerung der DCU bereit.
- **2.** Hochladen eines DCU-Programms oder einer Zuordnungsdatei.
- **3.** Wenn das Kontrollkästchen für Autostart markiert ist, wird die DCU nach dem Einschalten automatisch betrieben, wenn ein gültiges Programm vorhanden ist.
- **4.** Zeigt grundlegende Programminformationen und eine Liste aller Modulfunktionen, die zum jeweiligen Zeitpunkt vom DCU-Programm verwendet werden, anhand der Variablen an. Zeigt auch den aktuellen Wert jeder Variable an.
- **5.** Ändern des Zahlenformats der Wertespalte für die INT-Variablen
- **6.** Öffnet den Zuordnungsdialog für die benutzerdefinierte Variablenzuordnung.
- **7.** Aktivieren/Deaktivieren von Variablen-Forcing.

### <span id="page-26-0"></span>7.2 Benutzername und Passwort

Um den DCU-Status zu ändern oder Programme hochzuladen, sind Schreibberechtigungen ("WRITE") oder Administratorrechte ("ADMIN") erforderlich. Das Standardpasswort für den Benutzer "admin" lautet "private".

## <span id="page-27-0"></span>7.3 DCU-Status

Folgende DCU-Status sind verfügbar:

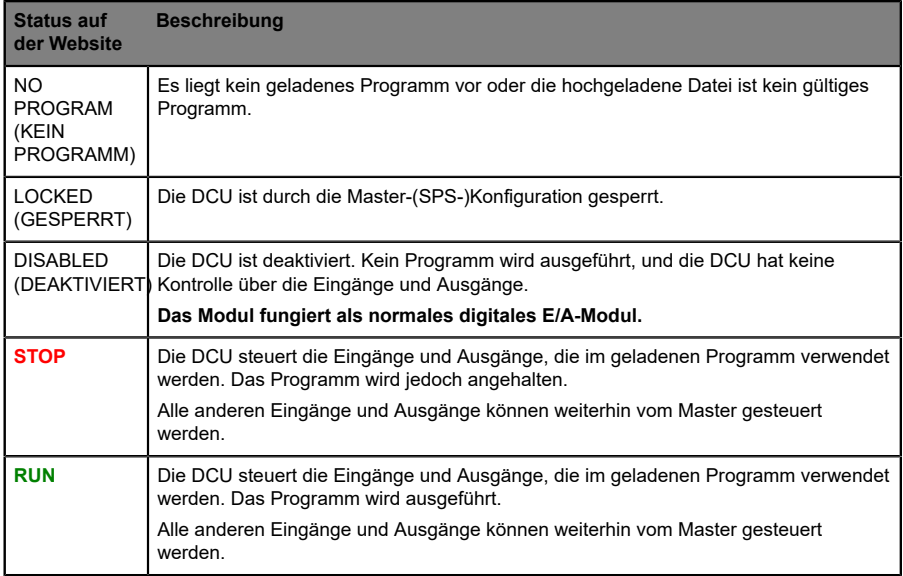

## <span id="page-27-1"></span>7.4 Hochladen eines Programmes in die DCU

Programme, die mit LDMicro erstellt und kompiliert werden, können direkt in die SPS hochgeladen werden. Wählen Sie die Programmdatei (.int) aus, und wählen Sie "Upload" (Hochladen). Der Programm-Upload ist NICHT zulässig, wenn die DCU im RUN-Modus betrieben wird. Um ein DCU-Programm hochzuladen, sind Schreibberechtigungen ("WRITE") oder Administratorrechte ("ADMIN") erforderlich.

Es ist auch möglich, eine Variablenzuordnungsdatei (.map) hochzuladen.

### <span id="page-28-0"></span>7.5 Programminformationen

Das Kästchen auf der rechten Seite zeigt Informationen zum aktuell geladenen Programm an. Die Variablentabelle zeigt alle im Programm enthaltenen Variablen an, die einer Modulfunktion zugeordnet sind. Hier finden Sie auch die Schaltflächen zum Ändern des Zahlenformats, des Zuordnungsdialogs und des Variablen-Forcing.

## <span id="page-28-1"></span>7.6 Autostart

Wenn das Kontrollkästchen für den Autostart markiert ist und sofern ein gültiges Programm geladen ist, startet die DCU beim Einschalten des Moduls automatisch im RUN-Modus.

### <span id="page-28-2"></span>7.7 Benutzerdefinierte Zuordnung

In der Regel wird auf die Zuordnung zwischen einer Variable und der entsprechenden Modulfunktion implizit im Variablennamen hingewiesen (siehe Tabelle in Kapitel 5.5). So wird eine Variable mit dem Namen Y5B automatisch mit der Modulfunktion "Physischen Ausgangsport 5, Kanal B setzen" verknüpft. Bei Anwendung dieses Ansatzes ist keine weitere Zuordnung erforderlich.

Für eine bessere Lesbarkeit des DCU-Programms kann es nützlich sein, die Variablen entsprechend ihrer Funktion in der Anwendung zu benennen. Soll ein Ausgang zum Beispiel eine grüne LED steuern, kann der Variablenname Y\_LEDGreen lauten.

Solch ein Variablenname ist dem Modul nicht bekannt und wird daher nicht mit einer Funktion verknüpft. Darüber hinaus wird diese Variable nicht in der Variablenliste angezeigt. Die Zuordnung zwischen dieser Variable und einem physischen Ausgang kann jedoch manuell über die Variablenzuordnung vorgenommen werden.

### <span id="page-29-0"></span>7.7.1 Vornehmen der Zuordnung über den Zuordnungsdialog

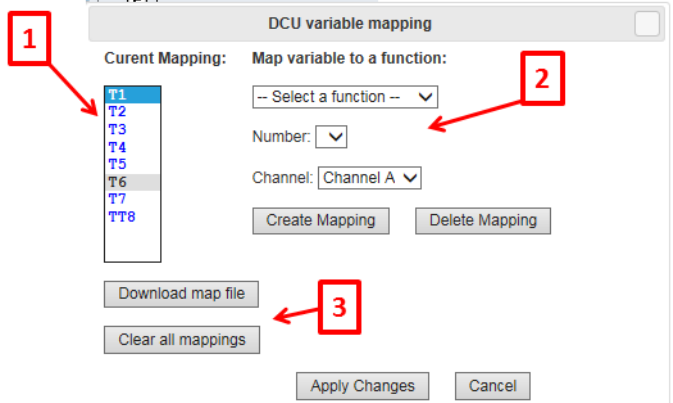

Abb. 10: Dialog für die Variablenzuordnung

Der Zuordnungsdialog zeigt eine Liste aller im aktuellen Programm enthaltenen Variablen (die nicht automatisch anhand ihrer Namen zugeordnet werden). [1]

Jede dieser Variablen kann durch die Auswahl der Variable mit einer Gerätefunktion verknüpft werden. Anschließend wird die Funktions-Dropdown-Liste mit möglichen Funktionen für den betreffenden Variablentyp befüllt.

Nach der Auswahl einer Funktion ist ggf. ihre Spezifizierung erforderlich. Beispielsweise ist hier die Auswahl einer Zahl oder eines Ports und Kanals erforderlich. [2]

Durch einen Klick auf **Create Mapping** (Zuordnung vornehmen) wird die Variable mit der betreffenden Funktion verknüpft. Diese Verbindung ist auch in der Variablenliste sichtbar.

Die Schaltfläche **Delete Mapping** (Zuordnung löschen) hebt eine bestehende Zuordnung auf.

Nachdem jede erforderliche Variable zugeordnet wurde, klicken Sie **Apply Changes** (Änderungen übernehmen), um die Änderungen an das Modul zu übermitteln.

Die Variablenliste auf der DCU-Seite zeigt nun auch die neu zugeordneten Variablen mit dem ursprünglichen Funktionsnamen in Klammern.

Zur Sicherung, Wiederverwendung oder externen Bearbeitung kann die aktuelle Zuordnung als Datei heruntergeladen werden. [3]

Die Schaltfläche **Clear all mappings** (Alle Zuordnungen löschen) löscht alle bestehenden Zuordnungen des Gerätes.

#### <span id="page-30-0"></span>7.7.2 Manuelle Erstellung einer Zuordnungsdatei

Eine Variablenzuordnung kann auch einfach durch den Upload einer Zuordnungsdatei vorgenommen werden. Die Datei ist folgendermaßen strukturiert:

[CustomName];[Symbol]\r\n

**Beispiel** XStart;X1A

#### YLED;Y5B

Der Dateiname sollte mit der Erweiterung ".map" enden.

## <span id="page-31-0"></span>7.8 Variablen-Forcing

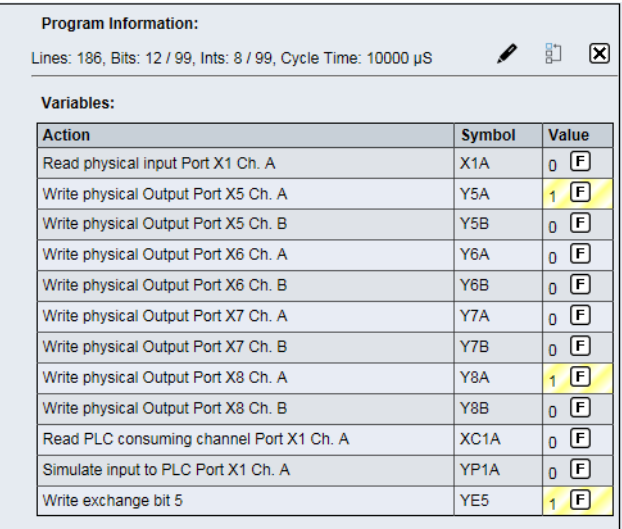

Abb. 11: Variablenliste mit aktivem Forcing

Alle Variablen eines DCU-Programms, die einer Modulfunktion zugeordnet sind, können vorgegeben werden (dies wird als "Forcing" bezeichnet). Dies bedeutet, dass die manuelle Änderung des Wertes über das Web-Interface möglich ist.

Für Eingangsvariablen (Variablen, die mit Daten aus dem Modul befüllt sind) kann ein spezifischer Wert vorgegeben werden, der anschließend vom DCU-Programm gelesen wird. Auf diese Weise können Eingangsdaten für ein DCU-Programm bearbeitet werden, z. B. zu Testzwecken.

Für Ausgangsvariablen (Variablen, die von einem DCU-Programm geschrieben werden, um den Modulstatus zu ändern) kann ein spezifischer Wert vorgegeben werden, der direkt an die Modulfunktion weitergegeben wird, der die Variable zugeordnet ist. So lässt sich diese Funktion direkt bearbeiten. Die Bearbeitung von Ausgangsvariablen ist nur möglich, wenn die DCU den "RUN"-Status aufweist.

Um das Vorgeben (d. h. Forcing) von Variablen zu starten, klickt der Benutzer die mit "F" gekennzeichnete Schaltfläche im Programminformationsbereich. Der Buchstabe auf den Schaltflächen ändert sich in "X". Ein weiterer Klick auf die Schaltfläche beendet das Variablen-Forcing.

Alle Variablen in der Liste erhalten eine zusätzliche "F"-Schaltfläche in der Wertespalte. Ein Klick auf diese Schaltfläche öffnet ein kleines Dialogfenster, das dem Benutzer die Möglichkeit bietet, einen Force-Wert für diese Variable einzugeben. Bit-Variablen stellen nur eine Schaltfläche vom Typ "0" und "1" bereit, da Bit-Variablen ausschließlich auf einen Wert von "0" oder "1" gesetzt werden können.

Für Int-Variablen ist die Eingabe einer Zahl möglich.

Die mit "X" gekennzeichnete Schaltfläche beendet sofort das Forcing für die Variable.

Eine vorgegebene Variable ist in der Liste gelb hinterlegt.

# <span id="page-33-0"></span>8 Batch-Upload von DCU-Programm und Zuordnungsdateien

Das DCU-Programm und die Zuordnungsdateien können auch mittels einer HTTP-POST-Anforderung direkt hochgeladen werden. Ein Perl-Beispielskript wird bereitgestellt, das direkt für den Batch-Upload verwendet werden kann.

### <span id="page-33-1"></span>8.1 POST-Anforderung zum Hochladen von **Dateien**

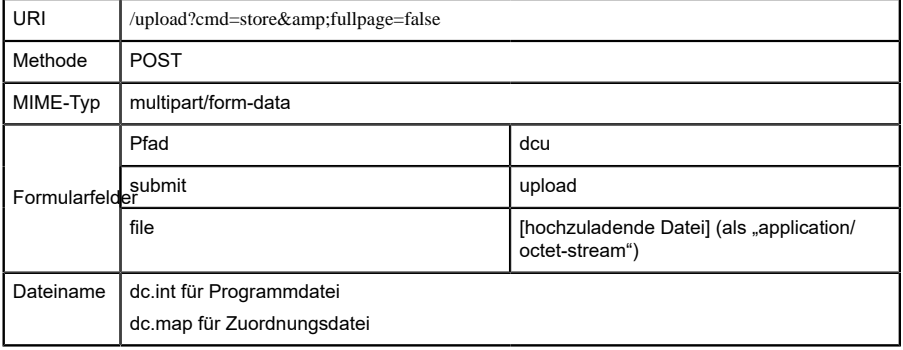

### <span id="page-34-0"></span>8.2 Verwendung des Perl-Skripts

Ein Perl-Skript (transfer.pl) für den Batch-Upload von Dateien in die DCU wird mit einer Batch-Beispieldatei bereitgestellt, die zeigt, wie das Skript verwendet werden kann.

Diese Zeile lädt eine DCU-Programmdatei (dc.int) in das Modul mit der IP-Adresse 192.168.1.20 hoch:

perl -w .\transfer.pl -s dc.int -t dcu 192.168.1.20 -a IO-Device:admin:private

Dasselbe gilt für die Zuordnungsdatei:

perl -w .\transfer.pl -s dc.map -t dcu 192.168.1.20 -a IO-Device:admin:private

Schließlich müssen der Benutzername und/oder das Passwort dahingehend angepasst werden, dass sie der tatsächlichen Modulkonfiguration entsprechen. Jeder Benutzer, der mindestens über Schreibberechtigungen ("WRITE") verfügt, kann verwendet werden.

IO-Device ist der tatsächliche Name und sollte nicht geändert werden.

# <span id="page-35-0"></span>9 Standardmäßige JSON-Modulinformationen

Die Module vom Typ LioN-P stellen eine maschinenlesbare Schnittstelle für die wichtigsten Daten bereit. Diese Daten können über eine HTTP-GET-Anforderung abgerufen werden. Die Antwort ist ein JSON-Objekt.

Im Falle einer DCU enthalten diese Daten außerdem die öffentlichen DCU-Variablen sowie die DCU-Austauschvariablen.

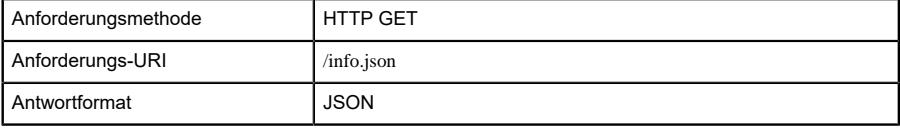

### <span id="page-35-1"></span>9.1 Beispiel für eine JSON-Antwort

```
 {"name": "0980 ESL 390-121-DCU1","fw-version": "V2.1.0.2-2.0",
"hw-version":"V1.0","mac": "3C:B9:A6:00:17:00","bus": 0,"failsafe": 0,
"inputs":[3,0],"outputs": [0,0],"consuming": [0,0],"producing":
[0,0],"diag":[0,0,0,0],"dcu": {"state": 1,"autostart": 0,"public":
[0,0,0,0,0,0,0,0,0,0,0,0,0,0,0,0,0,0,0,0,0,0,0,0,0,0,0,0,0,0,0,0],
"consuming_bits":[0,0],"consuming_ints": [0,0,0,0,0,0,0,0],
"producing_bits":[0,0],"producing_ints":[0,0,0,0,0,0,0,0]}}
```
### <span id="page-36-0"></span>9.2 JSON-Antwort-Objektstruktur

```
\blacktriangledown object \{11\}name: 0980 ESL 300-121-DCU1
        fw-version: F10014
        hw-version: : 4.1mac : 3C:B9:A6:00:17:00
        bus : 0\blacktriangleright inputs [2]
    \blacktriangleright outputs [2]
    \blacktriangleright consuming [2]
    \blacktriangleright producing [2]
    \blacktriangleright diag [4]
    \forall dcu {7}
             state: 0autostart: 0
         \blacktriangleright public [6]
         \triangleright consuming bits [2]
        \triangleright consuming_ints [8]
         ▶ producing_bits [2]
```
 $\blacktriangleright$  producing ints [8]

## <span id="page-37-0"></span>9.3 JSON-Antwort

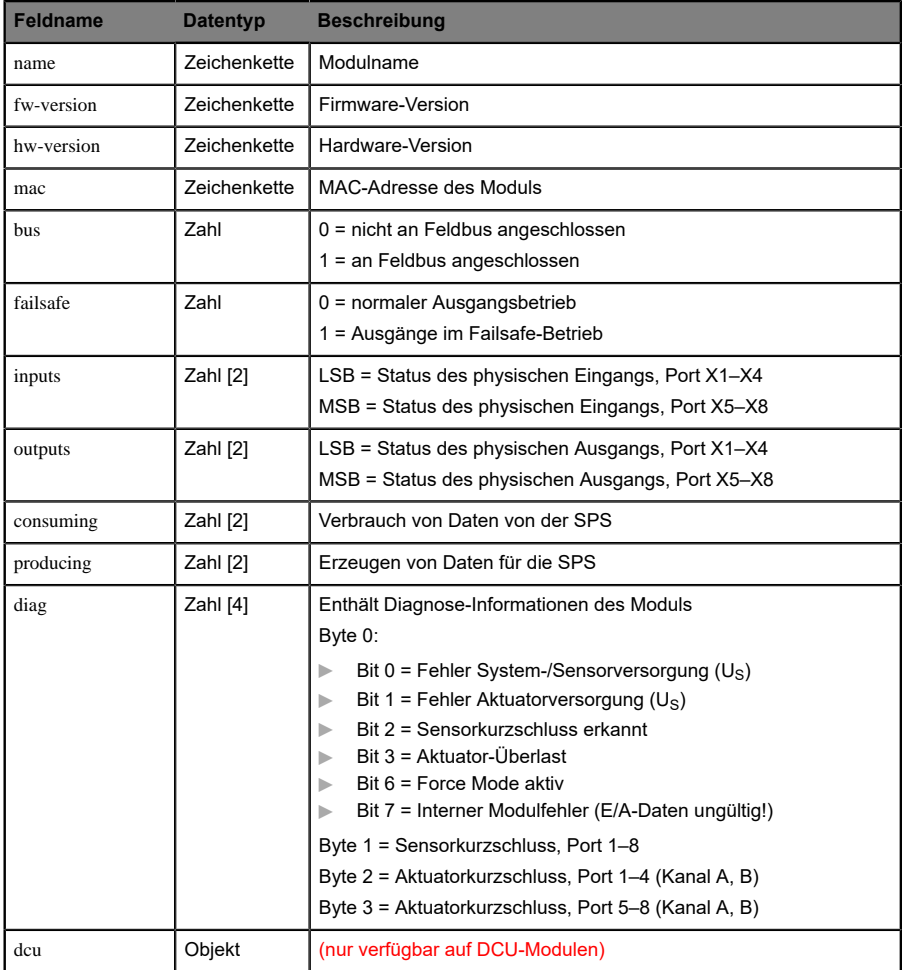

#### 9 Standardmäßige JSON-Modulinformationen

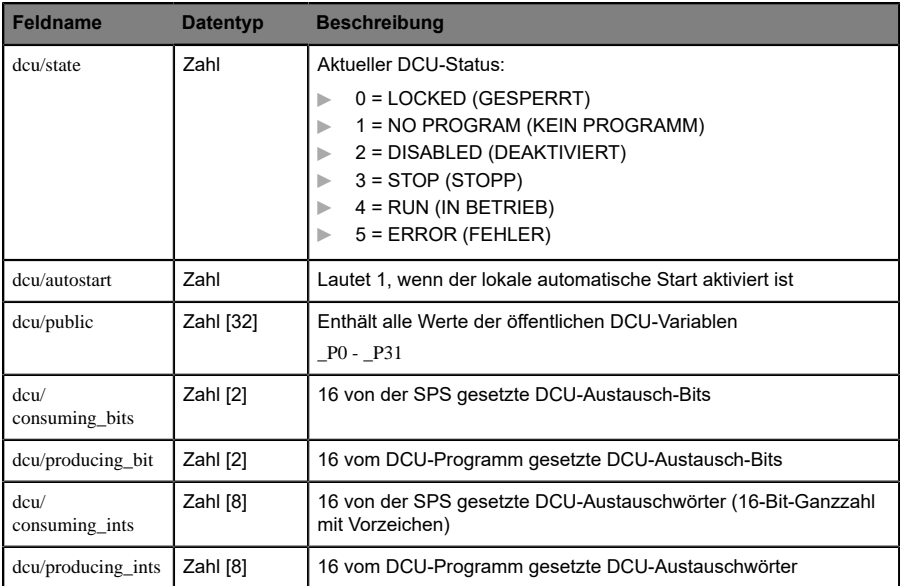